# Vivitar® DP-1500X Digital Projector

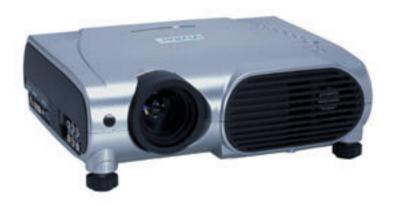

# Digital Projector User Manual

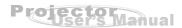

# **Warranty Policy**

This projector is under warranty for one full year from the date of purchase by the original purchaser. In case of defects in materials or workmanship, Vivitar will repair or replace the projector free of charge. This warranty applies to the projector only and does not include batteries or other accessories. This warranty will not be honored if the projector has been mishandled or tampered with, or altered by anyone other than the manufacturer. Other than for the warranty herein, Vivitar is not responsible for loss, damage, or inconvenience of any kind. A defective projector being returned under warranty must be accompanied by a description of the problem and proof of purchase with the date of purchase clearly indicated. All related transportation costs and insurances are at the owner's expense. Any alteration of this warranty cannot be made without the written approval of Vivitar.

### **FCC Notice**

This equipment has been tested and found to comply with the limits for a Class B digital device, pursuant to part 15 of the FCC Rules. These limits are designed to provide reasonable protection against harmful interference in commercial installation. This equipment generates, uses and can radiate radio frequency energy and if not installed and used in accordance with the instructions, may cause harmful interference to radio communications. However, there is no guarantee that interference will not occur in a particular installation. If this equipment does cause harmful interference to radio or television reception, detectable by turning the equipment in question off and on, the user is encouraged to try to correct the interference by one or more of the following measures:

- Reorient or relocate the receiving antenna
- Increase the distance between the equipment and the receiver
- Connect the equipment to an outlet on a different circuit than that to which the receiver is connected
- Consult the dealer or an experienced radio/TV technician for help

This device complies with Part 15 of the FCC Rules. Operation is subject to following two conditions:

- 1. This device may not cause harmful interference, and
- 2. This device must accept any interference that may cause undesired operation.

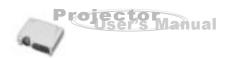

# **Important Information About Your DP-1500X**

Please read the following important information about your DP-1500X projector.

### **Important Safety Information**

### Warning:

- Never look into the projector lens when the lamp is switched on as the bright light can damage your eyes. Never let children look into the lens when it is on.
- Never open any covers on the projector except the lamp and filter covers. Dangerous electrical voltages inside the projector can cause severe injury. Except as specifically directed in this Instruction Manual, do not attempt to service this product yourself.
- Refer all service to qualified service personnel.
- Keep the plastic packing materials (from the projector, accessories and optional parts) out of the reach of children as these bags may result in death by suffocation. Be particularly careful around small children.

### **■** Caution:

When you replace the projector lamp, never touch the new bulb with your bare hands. The invisible residue left by the oil on your hands may be shorten the bulb life. Use a cloth or gloves to handle the new bulb.

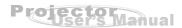

# **Safety Instructions**

Always follow these safety instructions when setting up and using the projector:

- 1. Do not place the projector on an unstable stand or table.
- 2. Do not use the projector near water or sources of heat.
- 3. Use accessories only as recommended.
- 4. Use the type of power source indicated on the projector.
  - If you are not sure of the type of power available, consult your dealer.
- 5. Insert the projector's three-pin plug into a properly grounded socket.
- 6. Do not handle the plug or projector with wet hands.
- 7. Always take the following precautions when handling the plug. Failure to do so may result in shock, damage, or fire.
  - ■Ensure the plug is free of dust before inserting it into a socket.
  - ■Ensure that the plug is inserted into the socket securely.
- 8. Do not overload wall sockets, extension cords, or power strips as this may cause fire or electric shock.
- 9. Do not place the projector where the cord can be stepped on as this may result in fraying or damage to the lead or the plug. Be alert to tripping hazard.
- 10. Unplug the projector from the wall socket before cleaning. Use a damp cloth for cleaning the exterior of the projector. Do not use liquid or aerosol cleaners.

Ocular Hazards -

- 11. Never look directly into the projector lamp when it is on.
- 12. Do not position the projector to point directly into an audience.
- 13. Do not point the laser pointer at anyone, especially near their eyes.

Copyright 2003 - Vivitar Corporation www.vivitar.com Rev 030819

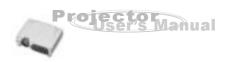

### **TABLE OF CONTENTS**

| 6  | Projector Features and Controls           |
|----|-------------------------------------------|
| 6  | Projector                                 |
| 7  | Control Panel                             |
| 8  | Remote Control                            |
| 8  | Button Function                           |
| 9  | Getting the Most Out of Your Projector    |
| 9  | Remote Control                            |
| 9  | Auto Off Mode                             |
| 9  | Sleep Mode                                |
| 9  | Control Panel                             |
| 10 | Setup                                     |
| 10 | Unpacking the Projector                   |
| 11 | Setting Up the Projector                  |
| 12 | Connecting to a Computer                  |
| 12 | Connecting to a Video Source              |
| 13 | Using the Projector                       |
| 13 | Turning the A/V Equipment On              |
| 13 | Turning the Projector On and Off          |
| 14 | Focusing and Positioning the Screen Image |
| 14 | Operation Indicator                       |
| 15 | Projector Control Menus                   |
| 15 | Accessing the Main Menu                   |
| 15 | Changing a Menu Setting                   |
| 16 | Menu Options                              |
| 16 | Input Menu                                |
| 18 | Image Menu                                |
| 20 | Computer Menu                             |
| 21 | Audio Menu                                |
|    |                                           |

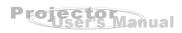

| 22 | Misc Menu                      |
|----|--------------------------------|
| 24 | Option Menu                    |
| 26 | Reset Menu                     |
|    |                                |
| 27 | Maintenance                    |
| 27 | Cleaning the Lens              |
| 27 | Cleaning the Projector Housing |
| 28 | Cleaning the Air Filter        |
| 28 | Replacing the Lamp             |
|    |                                |
| 29 | Technical Specifications       |
|    |                                |
| 30 | Appendix A                     |
| 30 | Preset Signals                 |
| 31 | HDTV Preset Signals            |
|    |                                |

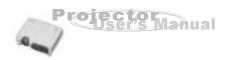

# **Projector Features and Controls**

# **Projector**

- 1. Zoom ring
- 2. Focus ring
- 3. Lens
- Ventilation slots (exhaust)
- 5. Height Adjustment
- 6. Front IR remote control sensor
- 7. Speakers
- 8. Control Panel including **Lamp Power** button
- 9. AC power socket
- 10. Main Power Switch
- 11. Rear IR remote control sensor
- 12. Security lock receptacle
- 13. Control port (PS2 & USB)
- 14. Audio IN connector
- 15. DVI connector
- 16. Computer IN connector
- 17. S-video input

Component Video Inputs -

- 18. Y jack
- 19. Cb jack
- 20. Cr jack
- 21. Audio input jacks (L & R)
- 22. Composite Video input jack
- 23. Projector Lens Cap (Not Shown)

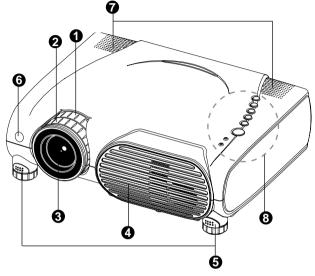

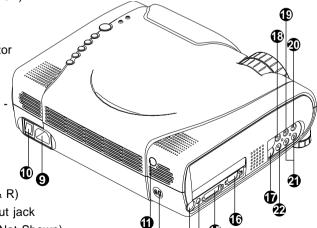

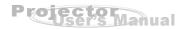

### **Control Panel**

**LED** 

POWER Power LED indicator - indicates power to projector

LAMP Lamp LED indicator- indicates lamp power

### Control Panel Buttons -

POWER Turns the projector and lamp On and OFF

MENU Displays (or hides) the on-screen control menus

SELECT Selects the desired menu choice

ENTER Confirms a menu selection

AUTO Automatically adjusts frequency and phase

INPUT To manually select an input source

KEYSTONE Adjusts trapezoidal distortion (+ & - ) of the projection which

that may occur depending on the horizontal projection angle

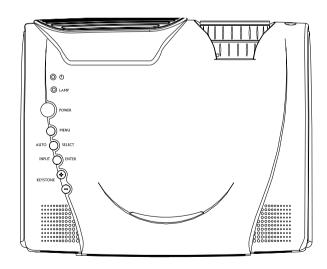

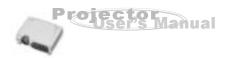

# **Remote Control**

### **Button Function**

POWER Turns the projector and lamp On and OFF

MENU Displays (or hides) the on-screen control menus

LASER Fires laser pointer (press and hold)
WINDOW Adjusts Window size while in PIP mode
AUTO Automatically adjusts frequency and phase

(To adjust manually - press enter, Menu/Computer/Tracking,

Sync, PosiH, PosiV to fine tune.)

COMPUTER Selects computer input signal (computer, DVI, or HDTV)

VIDEO Selects video input signal (YCbCr, S-Video, Video)
PIP Picture-in-Picture: displays a second image window

POINTER Displays pointer icon on the screen

Confirms the current setting

ESC Deselects the current setting and exits a menu

KEYSTONE Adjusts trapezoidal distortion of the projection that may occur

depending on the horizontal projection angle

VOLUME Adjusts the volume of the projectors speakers

FREEZE Freezes the current graphics and

video image on the screen

BLANK Cuts off the screen temporarily

D ZOOM Digitally zooms the current image window MUTE Temporarily cuts-off the projector speakers

LANGUAGE Selects the desired OSD (On-Screen

Display) language

THUMB PAD The thumb pad is a thumb-activated

navigational controller. It acts like a small

joystick or game controller. Pressing the pad

forward or backward allows you to

navigate up and down the projector menus. If your projector is equipped with an optional mouse link cable, the controller pad will

function as a remote mouse for your PC.

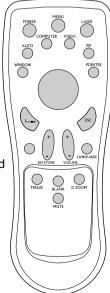

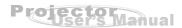

# Getting the Most Out of Your Projector

The projector has a full set of features that allow you to control the settings for video, audio, power management, display parameters, and much more. To derive the greatest utility from your projector, read the following sections for a summary of these important features.

# **Remote Control**

The buttons on the remote control allow direct and immediate control of the most commonly used features including source selection, display modes, PIP, keystone adjustment, volume control, video freeze-frame, zoom, video blanking, audio muting, and power control. The remote control buttons can also be used for advanced functions and to access the projector's menu system. The remote controller can be used as a remote mouse for your PC, and also includes a laser pointer.

### **Auto Off Mode**

The auto off mode conserves power as well as lamp-life by automatically turning off the lamp if the projector does not detect an input signal for specified period of time - 30 minutes. In the auto off mode, the lamp is turned off, conserving electricity, cooling the projector, and extending the life of the lamp. Use the Power button on either the remote controller or the projector control panel to turn the projector on again if it has powered off.

# **Sleep Mode**

The sleep mode conserves electricity by automatically turning off the lamp if the projector's lamp is on continuously for a specified period (1 to 3 hours). In sleep mode, the lamp is turned off, conserving electricity, cooling the projector and extending the life of the lamp. Use the Power button to turn the projector on and off.

### **Control Panel**

The control panel buttons on the top of the projector offer access to advanced functions, such as adjusting the brightness and contrast for computer images.

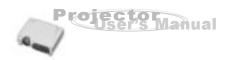

# **Setup**

This section tells you how to unpack, set up, and connect your projector to other equipment. The projector must be connected to a computer or a video source such as a video tape deck, camcorder, digital camera or notebook computer in order to make a projection. You may connect multiple sources to the projector such as a computer and a video source. You may also connect a computer mouse to use as a controller. Audio may be provided for one, or both, image sources. The audio source can be a computer, a channel of your video source, or another device such as a stereo.

# **Unpacking the Projector**

When you unpack the projector, make sure you have all these components:

- Projector
- Projector carrying case
- Remote Controller (IR)
- 2 AAA batteries for the Controller
- Power cord
- Computer cable
- S-Video cable
- A/V composite cable (RCA type for composite video and audio)
- Lens cap
- Instruction manual

(The following cables are optional accessories)

- Audio cable
- HDTV to D-Sub (When using HDTV as input signal)
- Mouse cable (for PS/2)
- Mouse cable (for USB)
- DVI cable
- Component Video cable

Many of the above optional items may not be required for your particular installation. Retain packaging materials in case you need to move or ship the projector in the future. It should always be transported in its original protective packaging.

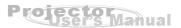

# **Setting Up the Projector**

1. Place the projector on a sturdy, level surface preferably within five feet of the computer or video source.

**Caution:** Do not hold the projector by the lens. This can damage the lens.

2. Place the projector the correct distance from the screen. Use the following table as a guideline. Alternatively, as a rough estimate for planning purposes, use this guideline: For every unit (foot, meter) of screen width, the projector must be placed (set back) two units from the screen. The optical zoom capability of the projector allows an adjustment of 30 percent.

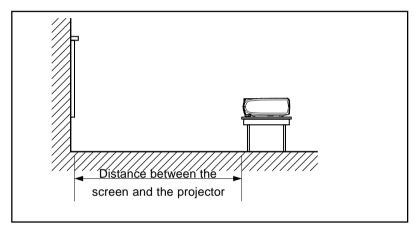

| Projection Size (Diagonal) | 40" | 50" | 70" | 100" | 150" | 200" | 300" |
|----------------------------|-----|-----|-----|------|------|------|------|
| Projection Distance [ft.]  | 5   | 7   | 10  | 14   | 20   | 27   | 41   |
| Lens at WIDE position      |     |     |     |      |      |      |      |
| Projection Distance [ft.]  | 7   | 9   | 12  | 18   | 27   | 36   | 54   |
| Lens at TELE position      |     |     |     |      |      |      |      |

- 3. When replacing batteries for the remote controller, take the following precautions:
  - Do not recharge used batteries, or expose batteries to fire or water.
  - Replace batteries as soon as they run down. If the batteries leak, wipe away the fluid with a soft cloth. If battery fluid gets on your hands wash them immediately.
  - Remove the batteries if you will not be using the remote controller for a long period of time.

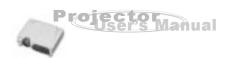

### Connecting to a Computer

The projector will always project at XGA (1024 x 768) resolution. (XGA is the native resolution of the projector.) However, you can connect the projector to a computer source capable of displaying VGA (640 x 480), SVGA (800 x 600), XGA, or SXGA (1280 x 1024) resolutions. The projector will resize VGA, SVGA, and SXGA inputs for XGA projection. The types of computers supported by this projector include:

- IBM compatible laptop, notebook or desktop PCs (PC compatibles)
- Macintosh desktop computers (including Quadra®, Centris®, and Power Mac (with separate Sync: RGB HV), and Apple PowerBooks with video-out capability, including all 160, 165, 180 and 500 series PowerBooks (separate Sync: RGB HV)

# **Connecting to a Video Source**

You can connect the projector to almost any common video source - VHS player, DVD player, camcorder, laser disc player or any other compatible video image source. The projector can accept composite, component, or S-Video signals. Composite video is characterized by a single-pin "RCA-type" video jack, usually colored yellow. Component video (YCbCr) is less common and features three "RCA-type" video jacks, typically colored red, green, and blue. S-Video is readily identified by a single connector with four small pins.

You can connect the projector simultaneously to composite, component, and S-Video sources. You can select which video source to project using the control panel or remote controller. If the Auto Search feature is ON (see later sections of this manual), the projector will automatically detect and select a source. The projector supports both NTSC and PAL video formats. The projector will automatically detect and identify the video format. Note, however, whereas the projector can accept multiple simultaneous sources it can only accept one video format at a time.

Each of the three video types require their respective cable. Composite video and S-Video cables are normally provided with the projector. If not, they are readily available at electronics stores and are commonly included with each video source device. For component-video (YCbCr), use the RCA-type triple cable that came with the video source. Finally, connect your video source to the projector using the appropriate cable.

Note: The projector is not compatible with a cable TV-style coaxial "F" connector.

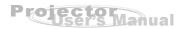

# **Using the Projector**

This section describes projector operations:

- Turning the projector and A/V equipment on and off
- Adjusting the projected image
- Projector controls
- Checking the Projector status

# Turning the Audio/Visual (A/V) Equipment On and Off

It is preferable to turn on the projector and related A/V equipment in the following order: Projector, Computer, Video source, Audio source

# **Turning the Projector On**

- 1. Connect the power cord to the projector (Page 6 item 9)
- 2. Insert the power plug into a wall outlet
- 3. Remove the projector lens cap
- 4. Turn on the Main Power Switch on the back of the projector (rocker switch Page 6
- item 10) and note the following sequence:
  - a) Power LED illuminates solid Red for one second
  - b) The fan motor will start and the projector runs internal system tests
  - c) The Power LED changes to solid green indicating the projetor is ready
  - d) The fan motor turns off, but the Power LED remains Solid Green
- 5. Press the Power button on either the projector control panel (Page 7), or the remote controller (Page 8). Notice that the POWER LED will blink twice and the fan motor will start. In about one minute the LAMP LED will be solid green, as the projected image comes to its full illumination level.

# **Turning the Projector Off**

- 1. Press the Power button on either the projector control panel (Page 7), or the remote controller (Page 8).
- 2. A message will appear on-screen prompting you to press the Power button again. Press either power button again.
- 3. The lamp will turn off, but the fan will continue to run and the lamp LED will flash orange/yellow until the projector has cooled. The fun will turn off automatically.
- 4. After the fan has turned off automatically you may turn off the Main Power Switch.

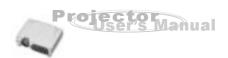

# Focusing and Sizing the Projected Image

When the projected image appears on the screen, adjust the focus and size:

- To adjust the focus, rotate the focus ring, which is the outer ring on the projector lens (Page 6, item 2)
- To adjust the size of the image, rotate the zoom ring (Page 6, item 1); zooming out to make the image larger or zooming in make it smaller on the screen

# **Operational Indicators (LEDs)**

There are two LEDs on the top of the projector; the POWER LED and the LAMP LED. They provide valuable information about the projector:

| COLOR   | STATUS                                  | MEANING                                                                                  |  |  |
|---------|-----------------------------------------|------------------------------------------------------------------------------------------|--|--|
| Green   | Solid                                   | The projector is powered and ready                                                       |  |  |
| Red     | Flashing                                | There is a problem with the projector                                                    |  |  |
|         |                                         | fan - the projector cannot start up                                                      |  |  |
| Red     | Solid                                   | When Main Power is turned on - 1 second                                                  |  |  |
| Green   | Solid                                   | The lamp is in good condition and is                                                     |  |  |
|         |                                         | projecting at maximum brightness                                                         |  |  |
|         |                                         |                                                                                          |  |  |
| Green   | Flashing                                | The lamp is close to its end of life, but                                                |  |  |
|         |                                         | the lamp is still operational                                                            |  |  |
| Red     | Solid                                   | The lamp has reached its end of life and                                                 |  |  |
|         |                                         | must be changed soon. The lamp will                                                      |  |  |
|         |                                         | continue to operate until it fails. Change the                                           |  |  |
|         |                                         | lamp and reset the lamp time-counter.                                                    |  |  |
| Orange/ | Flashing                                | The projector is shutting down. The fan                                                  |  |  |
| Yellow  |                                         | motor is cooling the lamp for shutdown.                                                  |  |  |
|         |                                         | Do not unplug the power cable or turn the                                                |  |  |
|         |                                         | power (rocker) switch Off before the Lamp                                                |  |  |
|         |                                         | LED turns off. The fan motor will turn off                                               |  |  |
|         |                                         | when the lamp has cooled.                                                                |  |  |
|         | Green Red Green Green And Green Orange/ | Green Solid Red Flashing Red Solid Green Solid Green Flashing Red Solid Orange/ Flashing |  |  |

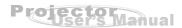

# **Projector Control Menus**

Seven projector menus enable you to setup and control your projector:

- Input menu allows you to specify the input signal source
- Image menu allows adjustment of the projected image: brightness, contrast, saturation, sharpness, tint, gamma, and color channel balance (Y, R, G, B)
- Computer menu for fine tuning synchronization with a computer input signal
- Audio menu controls audio features: volume, input selection, and mute
- Misc menu accesses projector features such as: freeze, lamp life, sleep mode, auto-off settings, and more
- Option menu enables you to set projector options including: OSD language, color temperature, projection mode, aspect ratio, and keystone correction
- Reset menu returns all projector settings to their factory defaults

# **Accessing the Main Menu**

The projector menus can be accessed using either the projector control panel or the remote control.

To display the Main menu, press the Menu button.

The Main menu appears:

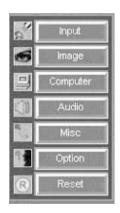

# **Changing a Menu Setting**

To change a menu setting using the Remote Controller:

- 1. Press the MENU button (or one of the dedicated function buttons)
- 2. Navigate to an option menu by pressing the cursor controller: ◀/▶/▲/▼
- 3. Press ENTER to select a submenu; to change a setting, press the + or buttons
- 4. Press ESC button to confirm the change and navigate backwards in the menu
- 5. Press ESC button to exit the current menu

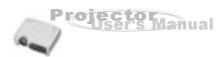

To change a menu setting using the Projector Control Panel:

- 1. Press the MENU button to invoke the Main Menu. Note: press MENU once again to hide the menu acting like the ESC button on the remote controller.
- 2. Press the SELECT button to scroll through the menu tree like the controller button on the remote controller
- 3. To change a specific setting, use the + or buttons (Keystone buttons)
- 4. Press the SELECT button to confirm your selection
- 5. Press the MENU button to back out of the menu tree

### Dedicated Function Buttons for Keystone, Mute, and Volume -

If the Main Menu is NOT currently displayed on the screen, then -

- On the Remote controller: use the or + buttons for volume and keystone
- On the Projector Control Panel: use the or + buttons for keystone

# **Menu Options - Detailed Description**

The following menus are described in this section in detail:

Input Image Computer Audio Misc Option Reset

# **Input Menu:**

The Input menu allows you to specify the signal source that you wish to project. This is particularly useful if you have several sources (video and/or computer) connected to your projector.

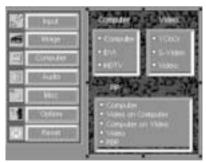

- 1. Press the MENU button
- 2. Use the Remote Control thumb pad, or the SELECT button to select the **Input** Menu. Once Input Menu is highlighted press the ENTER button.
- 3. Use either the thumb pad or the SELECT button to choose a sub-menu: Computer, Video, or PIP. The following table details the available sub menus:

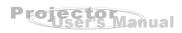

| Menu                     | Sub-menu | Description                                      |  |  |  |
|--------------------------|----------|--------------------------------------------------|--|--|--|
| Computer                 |          | Computer input signal                            |  |  |  |
|                          | Computer | Signal from computer (desktop or notebook)       |  |  |  |
| DVI                      |          | Signal from DVI (Digital Video Interface) device |  |  |  |
|                          | HDTV     | Signal from HDTV (High Definition TV - a         |  |  |  |
|                          |          | high-resolution TV standard, which is part of    |  |  |  |
|                          |          | the group of digital TV standards introduced in  |  |  |  |
|                          |          | USA in late 1998)                                |  |  |  |
| Video Video input signal |          | Video input signal                               |  |  |  |
|                          | YCbCr    | Component video signal                           |  |  |  |
|                          | S-Video  | S-Video signal                                   |  |  |  |
| Video                    |          | Composite video signal                           |  |  |  |
| PIP                      |          | Displays additional image window on-screen       |  |  |  |
|                          | Computer | Computer display only                            |  |  |  |
|                          | Video on | Place a small video window in the foreground     |  |  |  |
|                          | Computer | with the computer display in the background      |  |  |  |
|                          | Computer | Place a small computer window in the foreground  |  |  |  |
|                          | on Video | with the video display in the background.        |  |  |  |
|                          | Video    | Video display only.                              |  |  |  |
|                          | PBP      | Computer and video is displayed side-by-side     |  |  |  |

PBP: Picture by Picture

- 4. Use the or + buttons to select the desired feature in the sub-menus
- 5. Press the ESC button (Remote Controller) or the MENU button (Projector Control Panel) to exit from current menus

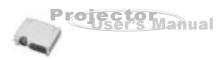

# Image Menu

The image menu, and sub menus, provide precise control of the projected image including: brightness, contrast, intensity, saturation, sharpness (computer signal), sharpness (video signal), tint, gamma (computer signal), gamma (video signal), and color channel balancing (Y, R, G, B).

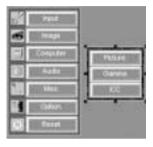

Image Main Menu

Picture Sub-menu

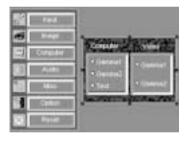

Independent Color Control (ICC) Sub-menu

Gamma Sub-menu

- 1. Press the MENU button
- 2. Use the thumb pad or SELECT button to select the Image Menu. Once the Image Menu is highlighted, press the ENTER button.
- 3. Use the thumb pad or SELECT button again to choose from the **Picture**, **Gamma**, or ICC sub-menus. Highlight the submenu of choice and press ENTER.

The following table provides detail of the available sub menu choices:

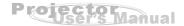

| Menu    | Sub-menu     | Description                                             |  |  |
|---------|--------------|---------------------------------------------------------|--|--|
| Picture |              | Adjusts the properties of the projected image           |  |  |
|         | Brightness   | The higher the setting, the brighter the projection     |  |  |
|         |              | The lower the setting, the darker the projection        |  |  |
|         | Contrast     | The higher the setting, the greater the contrast        |  |  |
|         |              | The lower the setting, the lower the contrast           |  |  |
|         | Intensity    | The amount of white contained in a color                |  |  |
|         |              | The higher the setting, the whiter the image            |  |  |
|         |              | The lower the setting, the less white the image         |  |  |
|         | Saturation   | The strength of a color especially the degree to        |  |  |
|         |              | which it lacks its complimentary color                  |  |  |
|         |              | The higher the setting, the stronger the color strength |  |  |
|         |              | The lower the setting, the weaker the color strength    |  |  |
|         | Sharpness    | The higher the setting, the sharper the computer's      |  |  |
|         | (Computer)   | projection. The lower the setting, the softer the       |  |  |
|         |              | computer's projection.                                  |  |  |
|         | Sharpness    | The higher the setting, the sharper the video's         |  |  |
|         | (Video)      | projection. The lower the setting, the softer the       |  |  |
|         |              | video's projection.                                     |  |  |
|         | Tint (Video) | Adjusts the projection between red and green color      |  |  |
|         |              |                                                         |  |  |
| Gamma   |              | Selects a gamma correction curve                        |  |  |
|         | Gamma1       | Preset gamma curve                                      |  |  |
|         | Gamma2       | Natural tones (HDTV)                                    |  |  |
|         | Text         | Contrasts black and white. Suitable for images that     |  |  |
|         |              | are predominantly text                                  |  |  |
| ICC     |              | Adjusts ICC (Independent Color Control)                 |  |  |
|         | ICC_Y        | Adjusts yellow                                          |  |  |
|         | ICC_R        | Adjusts red                                             |  |  |
|         | ICC_G        | Adjusts green                                           |  |  |
|         | ICC_B        | Adjusts blue                                            |  |  |

- 4. Use the or + buttons to adjust the desired display attribute in the sub-menus
- 5. Press the ESC button (Remote Controller) or the MENU button (Projector Control Panel) to exit from current menus

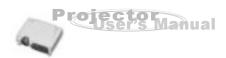

### **Computer Menu**

The computer menu is used for fine tuning the synchronization between the projector and a computer input signal. If you are experiencing difficulty synchronizing the projector with your computer this feature may help to optimize the interface.

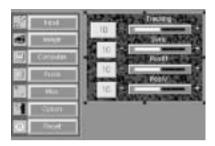

- 1. Press the MENU button
- 2. Use the thumb pad or SELECT button to select the **Computer** Menu. Once the **Computer** Menu is highlighted, press the ENTER button.
- 3. Use the thumb pad or SELECT button again to choose from the **Tracking**, **Sync**, or **Position** sub-menus. Highlight the submenu of choice and press ENTER.

The following table provides detail of the available sub menu choices:

| Menu     | Description                                |  |  |
|----------|--------------------------------------------|--|--|
| Tracking | Adjusts horizontal tracking                |  |  |
| Sync     | Adjusts the dot phase of the input signal  |  |  |
|          | Adjusts the picture to where it looks best |  |  |
| PosiH    | Adjusts the horizontal position            |  |  |
| PosiV    | Adjusts the vertical position              |  |  |

- 4. Use the or + buttons to adjust the desired display attribute in the sub-menus
- 5. Press the ESC button (Remote Controller) or the MENU button (Projector Control Panel) to exit from current menus.

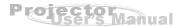

### **Audio Menu**

The Audio menu allows you to control volume, specify an input source, and mute the audio completely.

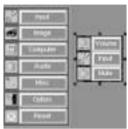

Audio Main Menu

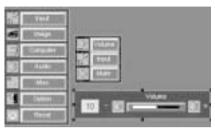

Volume Sub-menu

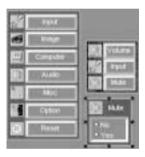

Mute Sub-menu

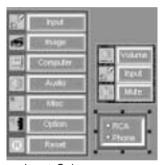

Input Sub-menu

- 1. Press the MENU button
- 2. Use the thumb pad or SELECT button to select the **Audio** Menu. Once the **Audio** Menu is highlighted, press the ENTER button.
- 3. Use the thumb pad or SELECT button again to choose from the **Volume**, **Input**, or **Mute** sub-menus. Highlight the submenu of choice and press ENTER.

| Menu   | Description                                         |
|--------|-----------------------------------------------------|
| Volume | Adjust the volume up or down                        |
| Input  | Specify an audio source - RCA or phone (jack) input |
| Mute   | Cuts off the sound temporarily                      |

- 4. Use the or + buttons to adjust the desired display attribute in the sub-menus
- 5. Press the ESC button (Remote Controller) or the MENU button (Projector Control Panel) to exit from current menus.

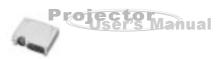

### Misc Menu

The Misc menus include projector utilities for freeze frame, auto search (on/off), lamp life (counter), auto off time (on/off), and sleep mode settings.

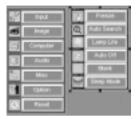

Misc Main Menu

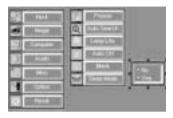

Freeze Sub-menu

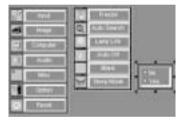

Auto Search Sub-menu

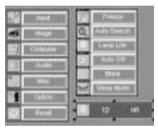

Lamp Life Sub-menu

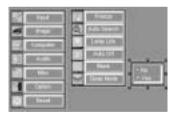

Auto Off Sub-menu

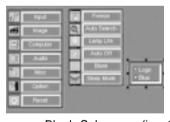

Blank Sub-menu (inactive)

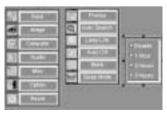

Sleep Sub-menu

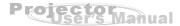

- 1. Press the MENU button
- 2. Use the thumb pad or SELECT button to select the **Misc** Menu. Once the **Misc** Menu is highlighted, press the ENTER button.
- 3. Use the thumb pad or SELECT button again to choose from the various submenus. Highlight the submenu of choice and press ENTER.

The following table provides detail of the available sub menu choices:

| Menu        | Sub-menu Description |                                                        |  |  |
|-------------|----------------------|--------------------------------------------------------|--|--|
| Freeze      |                      | Freezes the screen                                     |  |  |
| Auto Search |                      | Automatically scans for input signal sources           |  |  |
| Lamp Li     | fe                   | Displays the lamp's lifetime counter/clock             |  |  |
| Auto Off    |                      | Automatically turns off the lamp if the projector does |  |  |
|             |                      | not detect an input signal for specified time period   |  |  |
| Blank       |                      | Blanks the screen temporarily                          |  |  |
| Sleep M     | ode                  | Automatically turns off the projector lamp after       |  |  |
|             |                      | a specified time period (even if a source is present)  |  |  |
|             | Disable              | Sleep mode is not active                               |  |  |
| 1 Hour      |                      | Automatically turns off lamp after one hour            |  |  |
|             | 2 Hours              | Automatically turns off lamp after two hours           |  |  |
| 3 Hours     |                      | Automatically turns off lamp after three hours         |  |  |

- 4. Use the or + buttons to adjust the desired display attribute in the sub-menus
- 5. Press the ESC button (Remote Controller) or the MENU button (Projector Control Panel) to exit from current menus.

Note: The Blank function will only Blank to a blue screen. "Logo" has not been implemented

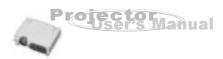

# **Option Menu**

The Option menus include projector utilities for OSD language, color temperature, projection mode, aspect ratio, and keystone correction.

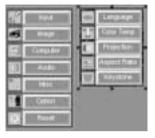

Option Main Menu

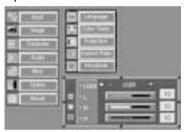

Color Temp Sub-menu

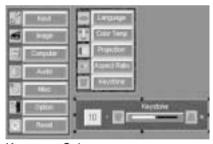

Keystone Sub-menu

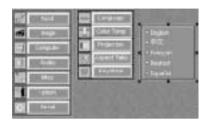

Language Sub-menu

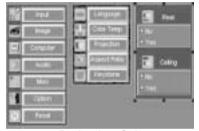

Projection Sub-menu

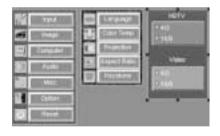

Aspect Ratio Sub-menu

- 1. Press the MENU button
- 2. Use the thumb pad or SELECT button to select the **Option** Menu. Once the **Option** Menu is highlighted, press the ENTER button.
- 3. Use the thumb pad or SELECT button again to choose from the various submenus. Highlight the submenu of choice and press ENTER.

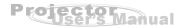

The following table provides detail of the available sub menu choices:

| Menu         | Sub-menu        | Description                                   |  |  |
|--------------|-----------------|-----------------------------------------------|--|--|
| Language     |                 | OSD (On screen Display) Language              |  |  |
|              | English         | Selects English as OSD language               |  |  |
|              | Chinese         | Selects Chinese as OSD language               |  |  |
|              | French          | Selects French as OSD language                |  |  |
|              | German          | Selects German as OSD language                |  |  |
|              | Spanish         | Selects Spanish as OSD language               |  |  |
| Color Temp   |                 | Adjusts color temperature                     |  |  |
|              | User defined    | User can manually change this setting         |  |  |
|              | Low (Preset)    | Gives white colors a red tint                 |  |  |
|              | Middle (Preset) | Gives white colors a neutral tint             |  |  |
|              | High (Preset)   | Gives white colors a blue tint                |  |  |
| Projection   |                 | Sets the projection display mode              |  |  |
|              | Rear            | The projection is reversed horizontally       |  |  |
|              | Ceiling         | The projection is inverted vertically         |  |  |
| Aspect Ratio |                 | HDTV and video display selection              |  |  |
|              | 4/3             | Selects 4:3 aspect ratio                      |  |  |
|              | 16/9            | Selects 16:9 aspect ratio                     |  |  |
| Keystone     |                 | Adjusts trapezoidal distortion of the picture |  |  |
|              |                 | that may occur depending on the               |  |  |
|              |                 | horizontal projection angle                   |  |  |

- 4. Use the or + buttons to adjust the desired display attribute in the sub-menus
- 5. Press the ESC button (Remote Controller) or the MENU button (Projector Control Panel) to exit from current menus.

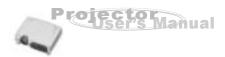

### **Reset Menu**

The Reset menu allows you to restore all projector settings and adjustments back to the factory defaults.

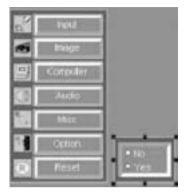

- 1. Press the MENU button
- 2. Use the thumb pad or SELECT button to select the **Reset** Menu. Once the **Reset** Menu is highlighted, press the ENTER button.

The following table provides detail of the available choices:

| Menu | Description                     |
|------|---------------------------------|
| No   | Maintains the existing settings |
| Yes  | Returns to default settings     |

3. Press ESC button, if you want to exit from this menu

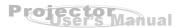

# **Maintenance**

The projector requires little maintenance. You should keep the lens clean as dust, dirt, or spots will project on the screen and diminish image quality.

You will also need to clean the air filter located at the bottom of the projector periodically. It is important to keep the air filter clean because a clogged air filter prevents proper ventilation which is necessary to cool the projector and prevent it from overheating. The only parts you should replace yourself are the lamp and the air filter. If any other parts need replacement, contact your Vivitar dealer or qualified service personnel. When cleaning any part of the projector, always switch off and unplug the projector first.

### Warning:

Never open any of the projector panels except the lamp and air filter covers. Dangerous electrical voltages inside the projector can cause severe injury. Except as specifically indicated in this Instruction Manual, do not attempt to service this product yourself. Refer all servicing to qualified service personnel.

# Cleaning the Lens

Clean the lens whenever you notice dirt or dust on the surface. Wipe the lens surface gently with a soft, dry, lint-free cloth.

To remove dirt or stains on the lens, moisten a soft cloth with water and a neutral detergent and gently wipe the lens surface.

# **Cleaning the Projector Housing**

To clean the projector housing, first unplug the power cable. To remove dirt or dust, wipe the casing with a soft, dry, lint-free cloth. To remove stubborn dirt or stains, moisten a soft cloth with water and a neutral detergent, then wipe the casing. Do not use alcohol, benzene, thinners or other chemical detergents, as these can cause damage to the casing.

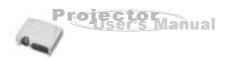

# **Cleaning the Air Filter**

The air filter, which is located at the bottom of the projector, should be cleaned after every 100 hours of use. If it is not cleaned periodically, it can become clogged with dust and prevent the projector from being ventilated properly. This can cause overheating and damage the projector.

### To clean the air filter:

- 1. Switch the projector off and unplug the power cable from the wall socket.
- 2. Turn the projector upside down so that the filter is easily accessible.
- 3. Note the release latch that retains the filter panel. Slide to release.

### Caution:

To clean the filter, you are advised to use a small vacuum cleaner designed for computers and other office equipment. If the dirt is difficult to remove or if the filter is torn, replace it. A replacement air filter is provided with replacement lamps.

4. Replace the filter panel door and plug the power cable back into the projector.

# Replacing the Lamp

The projector lamp typically lasts for about 2000 hours of use. It is time to replace the lamp when:

- The projected image gets darker or starts to deteriorate
- The projection lamp indicator LED turns to red (See page 14)

### Caution:

The projector lamp develops high heat and high pressure during use. If the lamp (bulb) ruptures, burns may result. To avoid serious injury, before attempting to replace the lamp, remove the power cord plug from the outlet and wait for the lamp (bulb) to cool (wait at least one hour). Then proceed to replace lamp.

- 1. Turn off the projector and unplug the power cable.
- 2. Turn the projector over so you can access the lamp cover.
- 3. Remove the two access panel screws and open the panel.
- 4. Grasp the lamp handle and pull the lamp assembly directly out of the projector.
- 5. Insert the new lamp assembly making sure not to touch the optical surfaces with your fingers. Lint-free gloves or finger cots are recommended.

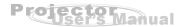

# **Technical Specifications**

(Specifications are subject to change without notice) Image Brightness 1800 Lumen (Typical) Contrast 400:1 (B/W) Uniformity 80% Image Diagonal 40 ~ 300 inch Projection distance 1.64 ~ 16.35 m Projection Modes Front, Rear, Ceiling Fan noise in dB < 40 dB Integrated loudspeaker 1 Watt x 2 Scanning Frequency Horizontal Freq. 15 ~ 91 KHz 50 ~ 85 Hz Vertical Freq. Pixel Rate 12 ~ 157 MHz Pixel Rate 25 ~ 94 MHz (DVI) Keystone correction +/-15 degree PIP Graphics window on video background Video window on graphics background Separate graphics and video windows with arbitrary size and position Analog RGB input (input signal) D-sub & DVI Connector **HDTV** Display 480p(60Hz), 720p(60Hz), 1080i(30Hz) Video Input Formats NTSC. PAL Input Signal: Composite: 1.0 Vp-p/75 Ω \* Compatibility S-Video: Y: 1.0 Vp-p / 75 Ω \* Video Signal C: 0.286 Vp-p / 75 Ω \* Speaker signal Y: 1.0 Vp-p / 75 Ω Component: Cb.Cr:0.286 Vp-p/75 Ω 500mVrms / 47 K Ω PS2, USB Mouse control OSD Language Chinese, English, French, German, Spanish Operational range 5 - 35 degrees C; 35 - 85% Relative Humidity Certifications UL, CE, FCC 100 ~ 240 V, 50 ~ 60 Hz Voltage Power Consumption About 210 W Dimensions (H\*W\*D) 297mm x 248mm x 96 mm 3 6 KG Weight

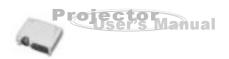

# **APPENDIX A**

# **Preset Signals**

| Preset sig  | nal             | fH (kHz) | fV (Hz) | Sync           | Size |
|-------------|-----------------|----------|---------|----------------|------|
| Video 60 Hz |                 | 15.734   | 59.940  |                | /    |
| Video 50 Hz |                 | 15.625   | 50.000  |                |      |
| Componen    | t 60 Hz         | 15.734   | 59.940  | S on G/Y or    |      |
|             |                 |          |         | Composite Sync | /    |
| Componen    | t 50 Hz         | 15.625   | 50.000  | S on G/Y or    |      |
|             |                 |          |         | Composite Sync | /    |
| 640x350     | VGA 50 Hz       | 31.469   | 50.030  | H(+), V(-)     | 800  |
|             | VGA 60 Hz       | 31.469   | 59.941  | H(+), V(-)     | 800  |
|             | VGA mode 1      | 31.469   | 70.086  | H(+), V(-)     | 800  |
|             | VGA VESA 85 Hz  | 37.861   | 85.080  | H(+), V(-)     | 832  |
| 640x400     | VGA 50 Hz       | 31.469   | 50.030  | H(-), V(+)     | 800  |
|             | VGA 60 Hz       | 31.469   | 59.941  | H(-), V(+)     | 800  |
|             | PC-9801 Normal  | 24.823   | 56.416  | H(-), V(-)     | 848  |
| 720x400     | VGA mode 2      | 31.500   | 70.087  | H(-), V(+)     | 900  |
|             | VGA VESA 85 Hz  | 37.927   | 85.038  | H(-), V(+)     | 936  |
| 640x480     | VGA mode 3      | 31.469   | 59.940  | H(-), V(-)     | 800  |
|             | Macintosh 13"   | 35.000   | 66.667  | H(-), V(-)     | 864  |
|             | VGA VESA 72 Hz  | 37.861   | 72.809  | H(-), V(-)     | 832  |
|             | VGA VESA 75 Hz  | 37.500   | 75.000  | H(-), V(-)     | 840  |
|             | VGA VESA 85 Hz  | 43.269   | 85.008  | H(-), V(-)     | 832  |
| 800x600     | SVGA VESA 56 Hz | 35.156   | 56.250  | H(+), V(+)     | 1024 |
|             | SVGA VESA 60 Hz | 37.879   | 60.317  | H(+), V(+)     | 1056 |
|             | SVGA VESA 72 Hz | 48.077   | 72.188  | H(+), V(+)     | 1040 |
|             | SVGA VESA 75 Hz | 46.875   | 75.000  | H(+), V(+)     | 1056 |
|             | SVGA VESA 85 Hz | 53.674   | 85.061  | H(+), V(+)     | 1048 |
| 832x624     | Macintosh 16"   | 49.724   | 74.550  | H(-), V(-)     | 1152 |
| 1024x768    | XGA VESA 60 Hz  | 48.363   | 60.004  | H(-), V(-)     | 1344 |
|             | Macintosh 19"   | 48.192   | 59.278  | H(-), V(-)     | 1328 |
|             | XGA VESA 70 Hz  | 56.476   | 70.069  | H(-), V(-)     | 1328 |
|             | XGA VESA 75 Hz  | 60.023   | 75.029  | H(+), V(+)     | 1312 |
|             | Macintosh 19"   | 60.241   | 74.927  | H(-), V(-)     | 1328 |
|             | XGA VESA 85 Hz  | 68.677   | 84.997  | H(+), V(+)     | 1376 |

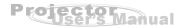

| 1152x864  | SXGA VESA 70 Hz | 63.995 | 70.016 | H(+), V(+) | 1472 |
|-----------|-----------------|--------|--------|------------|------|
|           | SXGA VESA 75 Hz | 67.500 | 75.000 | H(+), V(+) | 1600 |
|           | SXGA VESA 85 Hz | 77.487 | 85.057 | H(+), V(+) | 1568 |
| 1152x870  | Macintosh 21"   | 68.681 | 75.062 | H(-), V(-) | 1456 |
| 1152x900  | Sunmicro LO     | 61.795 | 65.960 | H(-), V(-) | 1504 |
|           | Sunmicro HI     | 71.713 | 76.047 | H(-), V(-) | 1472 |
| 1280x960  | SXGA VESA 60 Hz | 60.000 | 60.000 | H(+), V(+) | 1800 |
|           | SXGA VESA 75 Hz | 75.000 | 75.000 | H(+), V(+) | 1680 |
|           | SXGA VESA 85 Hz | 77.094 | 85.002 | H(+), V(+) | 1728 |
| 1280x1024 | SXGA VESA 60 Hz | 63.981 | 60.020 | H(+), V(+) | 1688 |
|           | SXGA VESA 75 Hz | 79.976 | 75.025 | H(+), V(+) | 1688 |
|           | SXGA VESA 85 Hz | 91.146 | 85.024 | H(+), V(+) | 1728 |

# **HDTV Preset Signals**

| Preset Signals | Horizontal   | Vertical Active | fH(kHz) | fV(Hz) |
|----------------|--------------|-----------------|---------|--------|
|                | Active Pixel | Pixel           |         |        |
| 480p           | 640          | 480             | 31.469  | 59.940 |
| 720p           | 1280         | 720             | 45.000  | 60.000 |
| 1080i          | 1920         | 1080            | 33.716  | 29.970 |

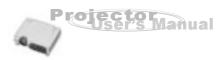

# Mouse cable (for USB)

### Projector

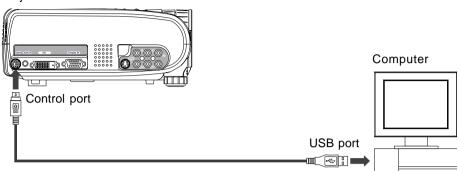

# Mouse cable (for PS/2)

### Projector

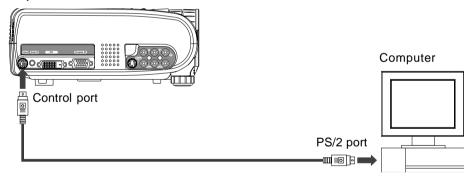

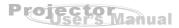

# Connecting to a Video Source (S-Video, Component, Composite)

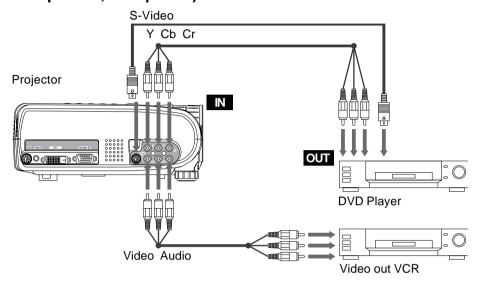

# Connecting to a Computer (data)

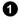

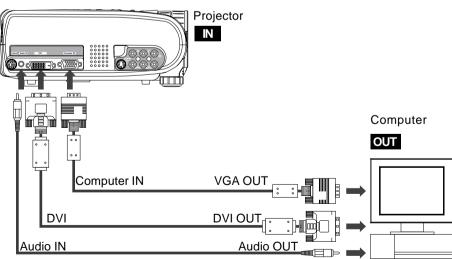

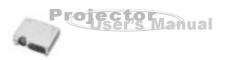

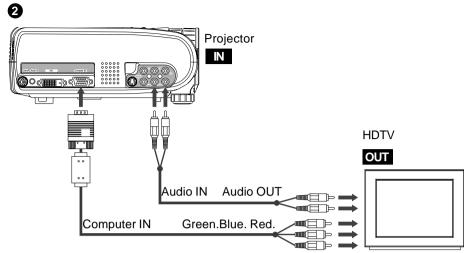

Free Manuals Download Website

http://myh66.com

http://usermanuals.us

http://www.somanuals.com

http://www.4manuals.cc

http://www.manual-lib.com

http://www.404manual.com

http://www.luxmanual.com

http://aubethermostatmanual.com

Golf course search by state

http://golfingnear.com

Email search by domain

http://emailbydomain.com

Auto manuals search

http://auto.somanuals.com

TV manuals search

http://tv.somanuals.com